# **ePAR – Retirement Detail Guide**

#### *What is a Retirement ePAR?*

- Retirement vs Termination
	- o Retirement: retiring from UTD AND eligible for retirement through the UT system
	- $\circ$  Termination: retiring but NOT eligible for retirement through the UT system
- Please contact Human Resources if you are unsure whether an employee is retiring or terminating

## *Enter a New ePAR*

• Gemini for Departments > Personnel Info/Action > ePAR Action

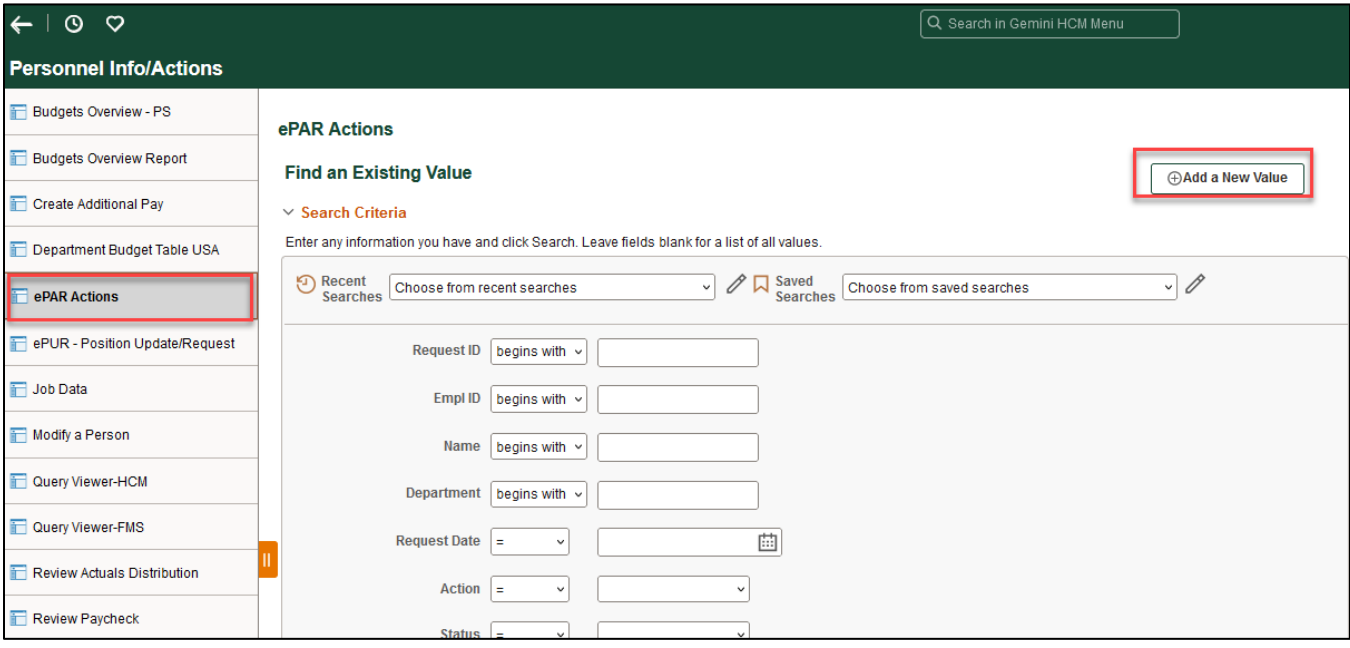

# *Select Retirement*

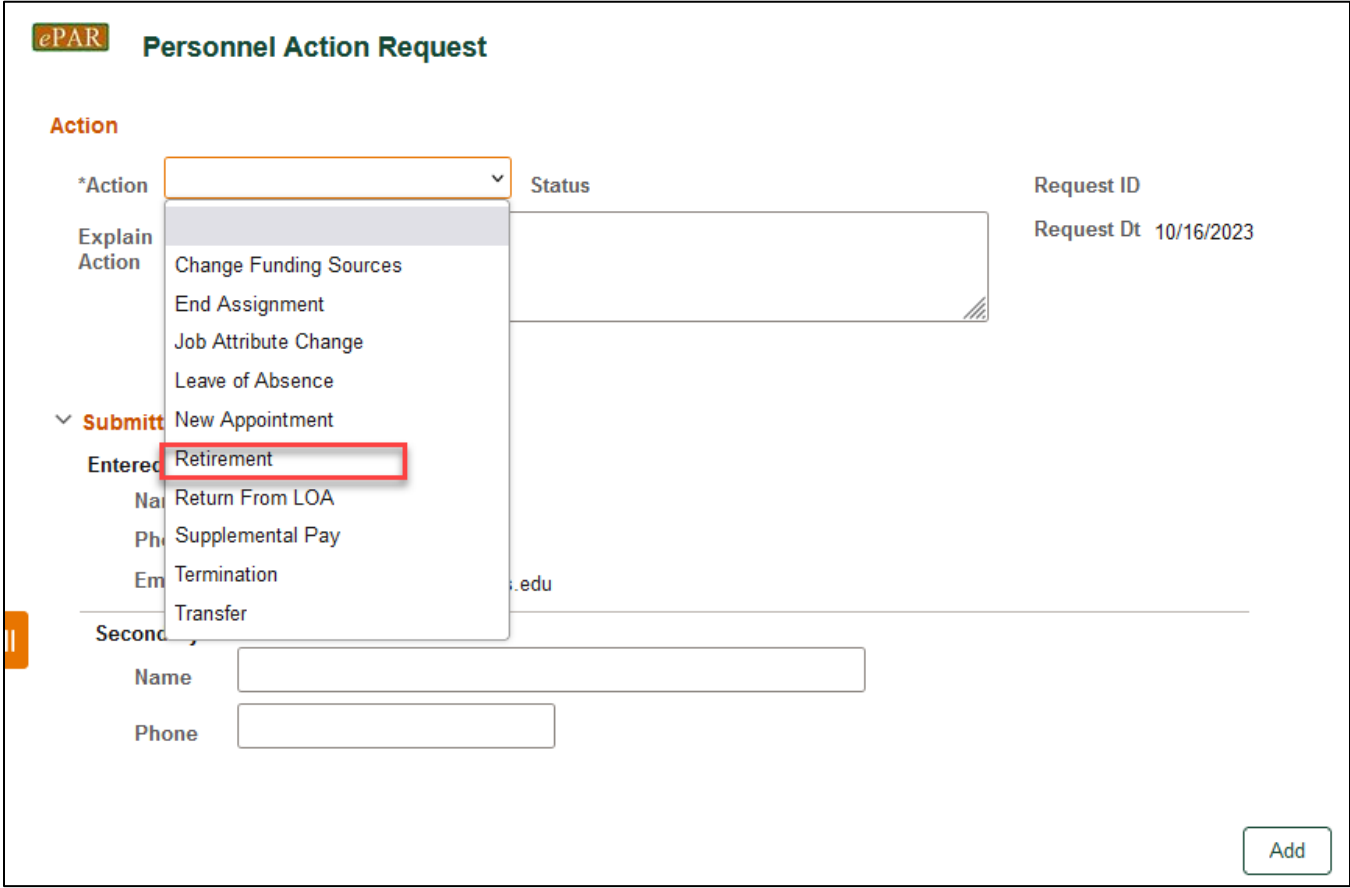

*Enter Employee ID*

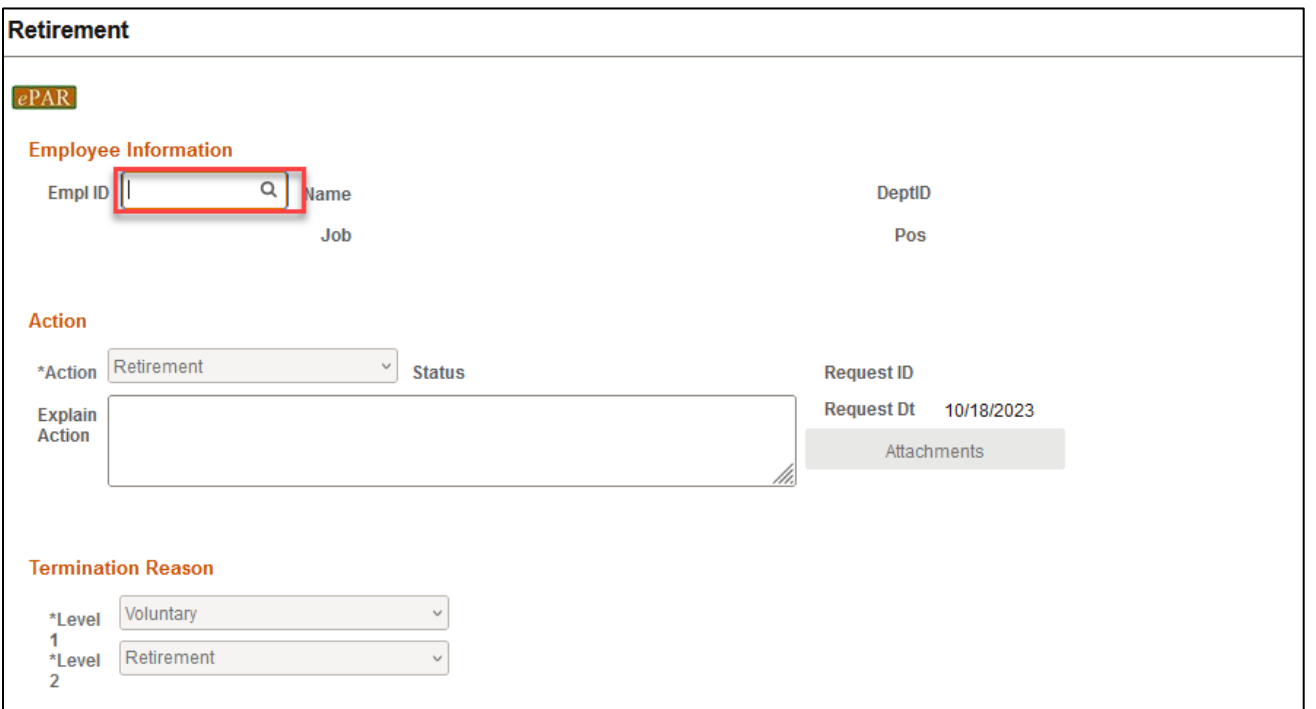

• If you don't know the employee ID, click the magnifying glass to search by name

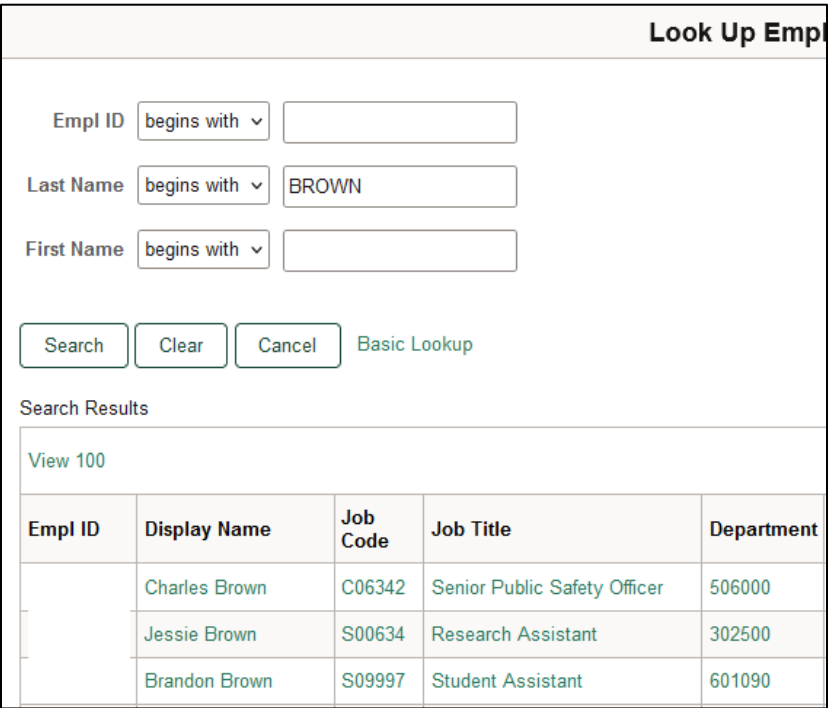

#### *Retirement - Termination Information Section*

- The Name, Job Code, Dept ID and Termination Information will auto-populate after entering Empl ID
- Select Last Day of Employment and Remove PeopleSoft Access. These 2 dates can be different
- Eligible for Rehire is required field
- Donated Sick Leave box can be checked if the retiring employee would like to donate any or all of their remaining sick time

# **ePAR – Retirement Detail Guide**

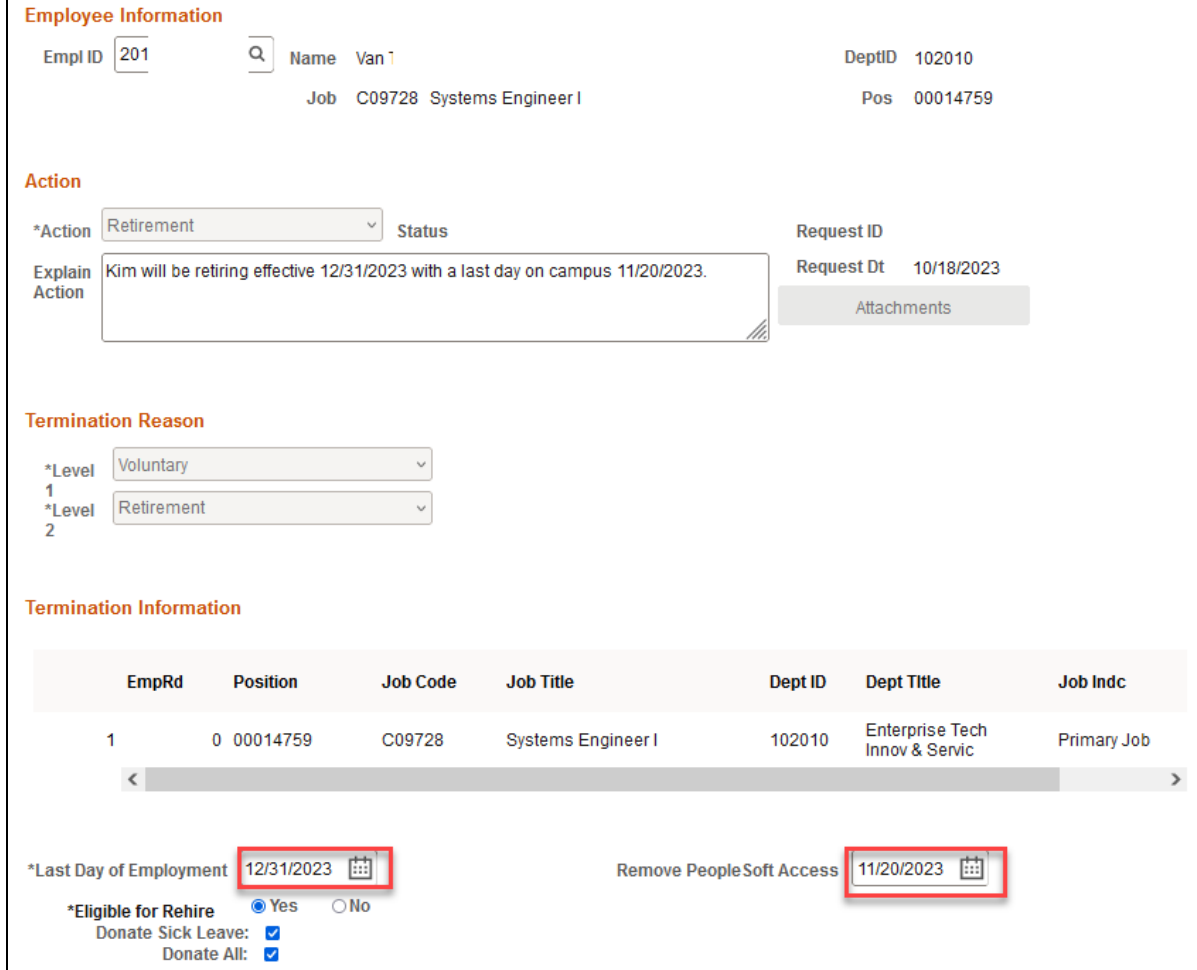

# *W2/Forwarding Address*

• Change Address can be checked if the employee's address information needs to be updated

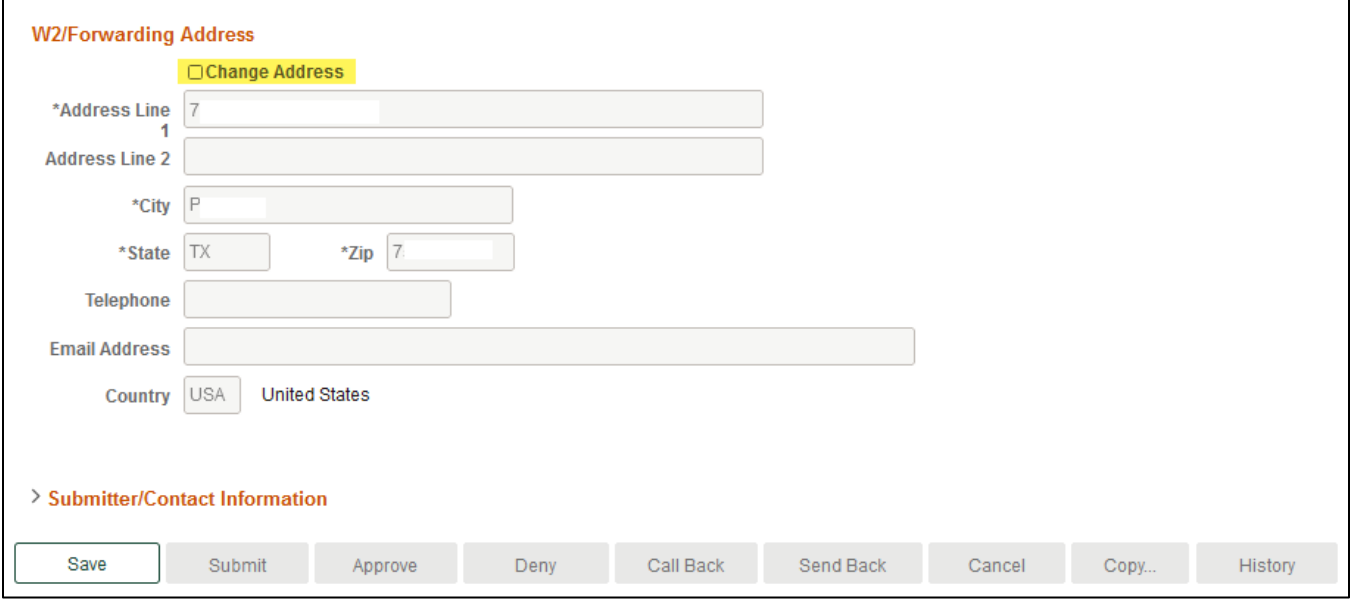

# *Save ePAR before Submit*

- The Submitter/Contact information will indicate the person who created the ePAR. Click the arrow to expand.
- A secondary contact can be added.
- Click the "Save" button. Further changes can be made after ePAR has been saved.
- The ePAR cannot be submitted without first being saved.

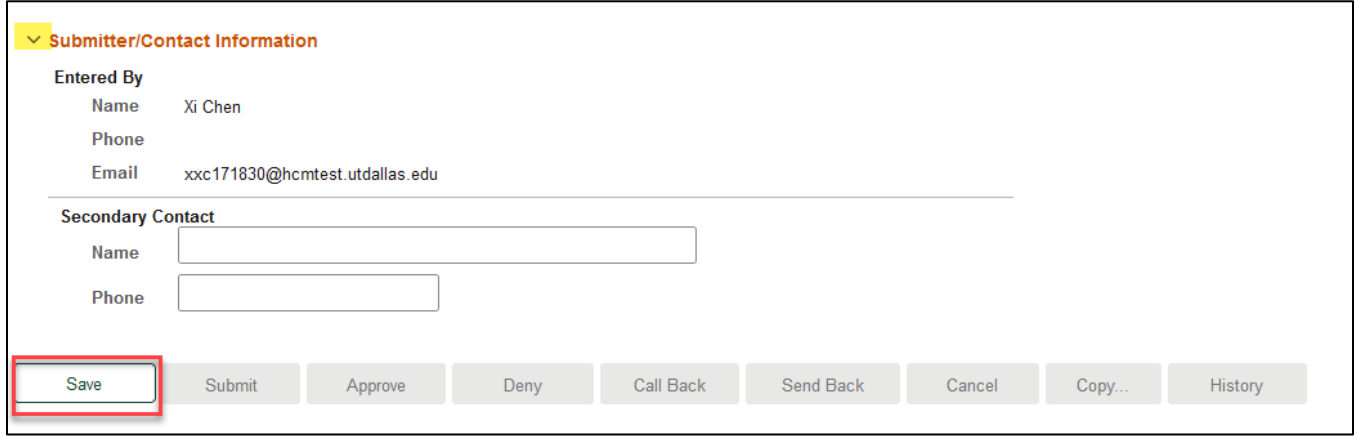

#### *Request ID and Attachments*

- Upon saving the ePAR, a request ID will be assigned, and the Attachments button is available
- Request ID will allow you to leave and come back to the ePAR as needed

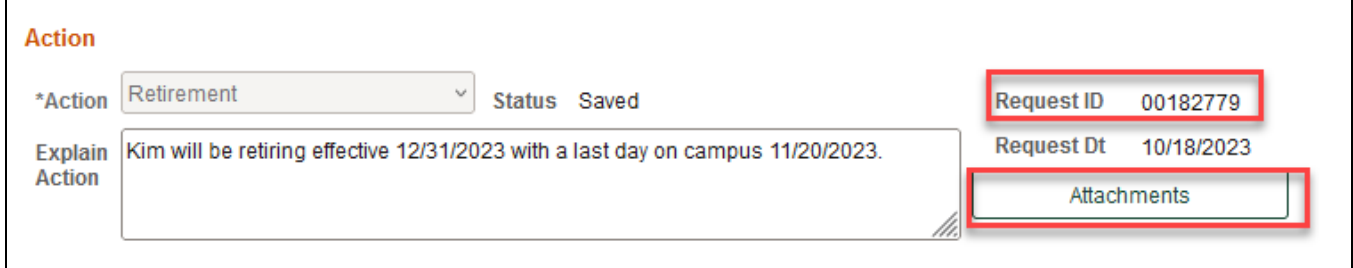

#### *Attachments*

- Select type from the drop-down menu, click Add to upload
- Click Choose File to browse and then click Upload
- Click "+" sign to add another document
- Once all documents have been attached, click Done

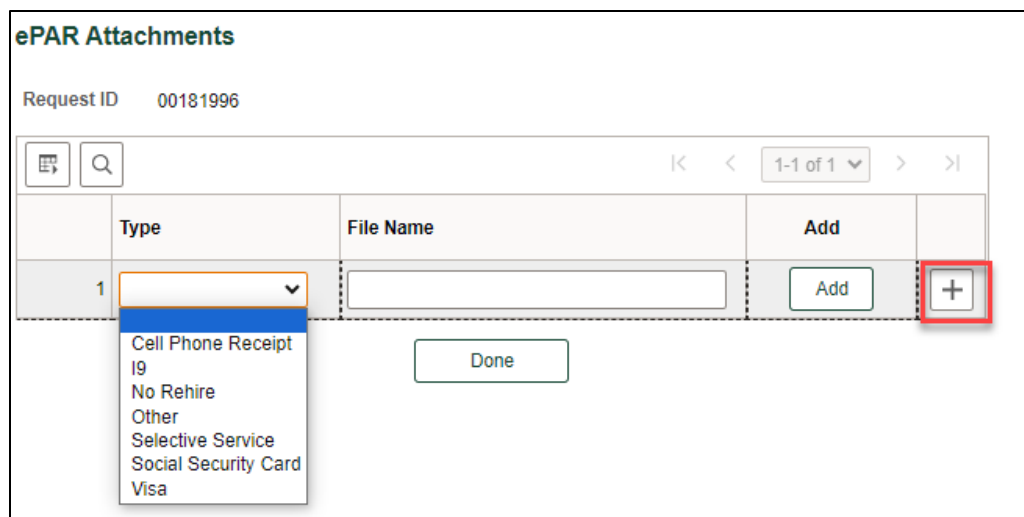

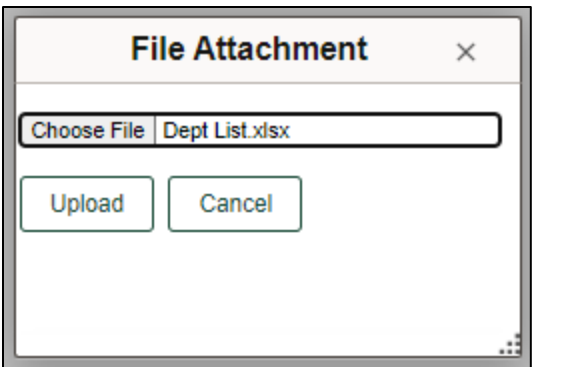

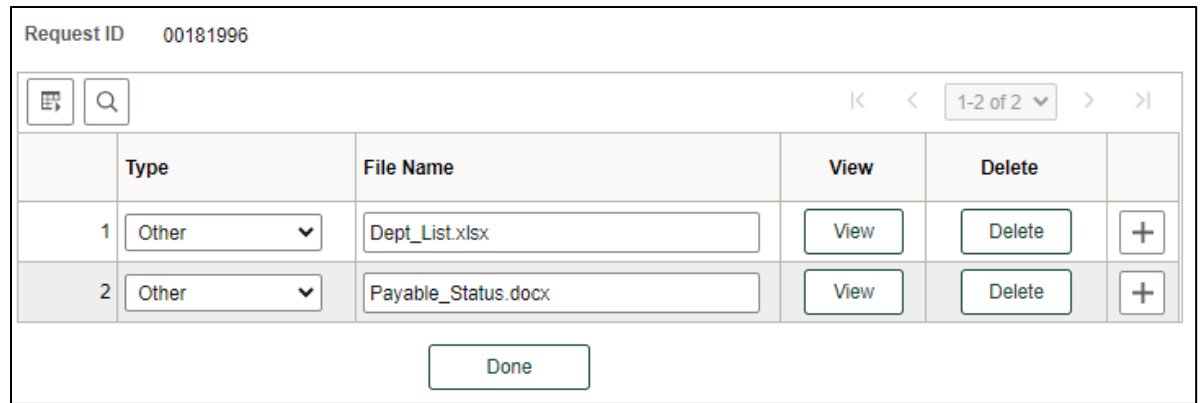

## *Submit ePAR*

- Please review the ePAR and make sure all of information is correct before submission
- No changes can be made after an ePAR has been submitted
- Once the ePAR is submitted, the approval workflow will be visible
- You will receive an email that your ePAR has been submitted for approval

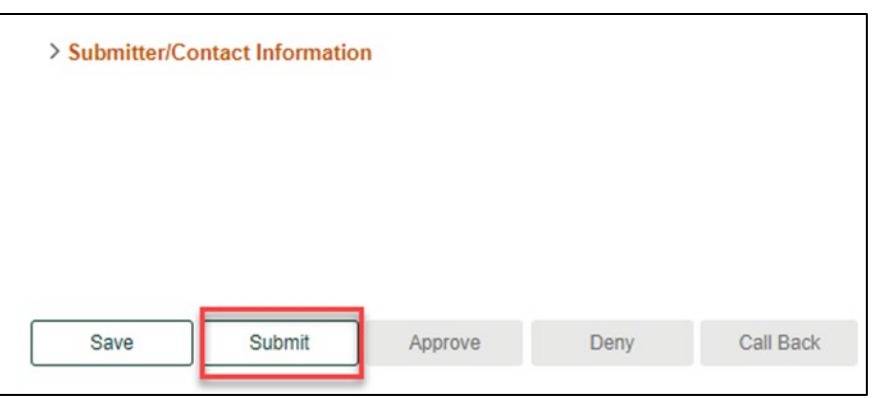

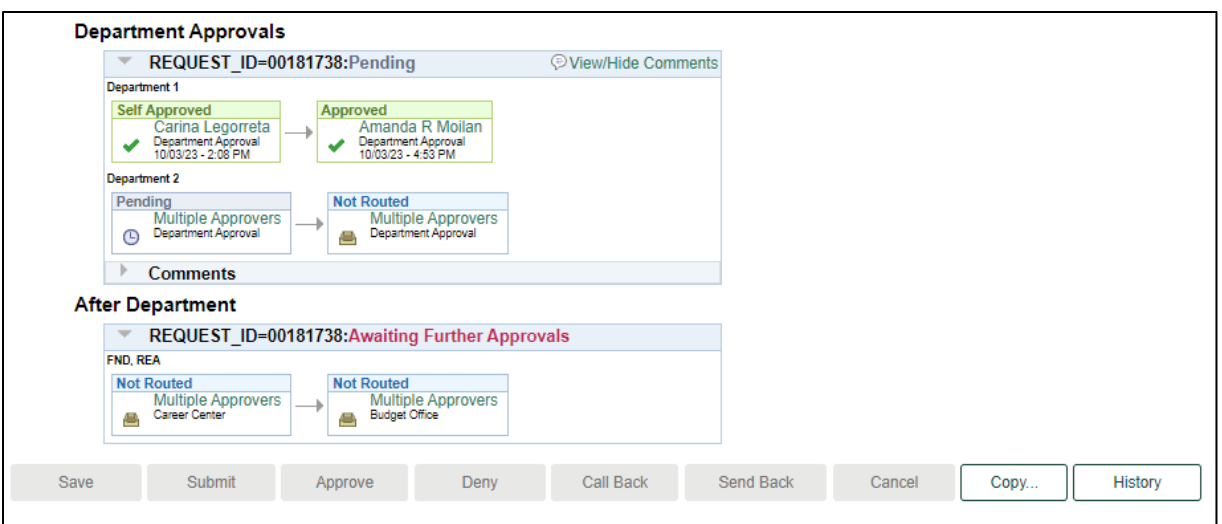